### Super Sync **Technologies**

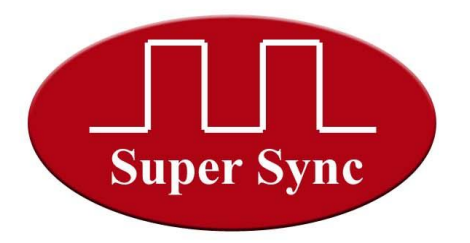

### **OPERATING MANUAL FOR AUTOMATIC SCHOOL BELL Timer (Model – APNB-ADV)**

**Home Screen:** 

01 JAN WED 09:30 SUMMER P05 10:15

**Manual mode:** For ringing bell manually. Press *'Shift*' key when machine is at Home Screen. To ring press *'Inc'* key and to stop ringing press *'Dec'* key. Auto schedule won't work until machine is in Manual Model. To roll back to Auto-mode press *'Shift'* key.

#### **Programming the unit for automatic operation:**

Press *'ENT'* key to enter into programming mode. Use Shift key to scroll between the available options.

- (A) To set current date and time press *'ENT'* key on SET DATE & TIME menu: Use *'INC'* or *'DEC'* keys to increment/decrement the values and *'Shift'* to move the cursor. To save and revert to programming menu screen press *'ENT'* key.
- (B) After setting current date and time, use *'Shift'* key to move the cursor on PROG SCHEDULES

 Press *'ENT'* key to select the menu. Through this menu, user can store **24 different time table schedules** in the machines. Each schedule can be programmed with **50 bells for a day**. So user can

 store 24 different schedules of 50 bells each coving all possible combinations of a year. On pressing **'***ENT'* adjacent screen will appear. Enter the program schedule which you wish to edit between P-01 to P-24. Use *'Inc'* &

*'Dec'* key to change the Program value and press *'Ent'*.

Adjacent screen will appear.

Machine will then ask to enter total bells required to ring in

24 hours. Maximum option of 50 bells is available. Use *'Inc' & 'Dec'* 

Key to increment and decrement the value and *'Ent'* to save to move to move to next screen.

This screen shows Bell Time and ringing pattern of 1<sup>st</sup> bell of the day. Use *'Inc'* key & *'Dec'* key to edit bell time. Use *'Shift'* key to move the cursor to Minutes and edit it. Again use *'Shift'* key to move cursor to edit ringing pattern. Three options are available in

SET DATE & TIME PROG SCHEDULES

SELECT SCHEDULE P-01

P-01 TOTAL BELLS 50

01 BELL TIME PRD 07:30 LONG BELL

03 025 02 BELL TIME PRD 08:00 SHORT BELL

INC=ON DEC=Off

MANUAL MODE

SET DATE & TIME PROG SCHEDULES

01 JAN WED 09:30 CALENDAR & TIME

## Super Sync **Technologies**

ringing pattern:

- a. Long Bell of 10 Sec
- b. Short Bell of 05 Sec
- c. Period Bell

 As per the screen shown above bell will ring at 07:30 AM for long bell. Likewise user can program the entire day schedule. Please note the clock works in 24 Hours clock schedule, so for programming 01:00 PM enter 13:00 hours. Use *'Ent'* key to save and move to next screen. After programming last bell

 of the day, press *'Ent'* to return to the Select Schedule Screen. Follow exactly same procedure to program all 24 Program Schedules.

 To exit press 'Dec' key at P-01 adjacent menu will appear: Press *'ENT'* to exit and return to the Programming Menu.

PROG SCHEDULES

SET DATE & TIME

Use *'Shift'* key twice to move cursor to adjacent screen.

(C) There are basically three modes of allotting various program schedules to various weekdays.

- 1. Summer Week Days.
- 2. Winter Week Days.
- 3. Exam Week Days.

 Following is the process of programming Summer Weekdays. Likewise user can program weekdays for all remaining two modes.

(D) Summer Week Days: Use *'Ent'* key to on above menu to enter. Adjacent screen will appear:

The screen shows various week days of a week. Use *'Shift'* key to

 Move the cursor and *'Ent'* to select. On pressing 'Ent' on any weekday from Monday to Sunday following screen will appear. I am taking an example of programming Thursday, Saturday and Sunday.

 While programming Thursday suppose I need to program schedule P15 to run for Thursday then I'll use *'Inc'* key to set the value as 15. And press *'Ent'* to save and return to the weekday screen. Now whatever schedule is programmed in P15, will run on every Thursday automatically.

 Suppose I need to put Saturday and Sunday as my weekly holidays, I'll enter into respective weekdays will press 'Dec' once at P01 adjacent screen will appear. SUMMER WEEK DAYS

Press *'Ent'* to save weekday as holiday.

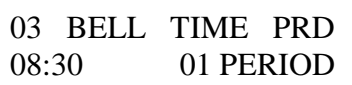

BELL 03 STEEL DESCRIPTION

SELECT SCHEDULE

SELECT SCHEDULE

P-01

P-EX

SUMMER WEEK DAYS WINTER WEEK DAYS

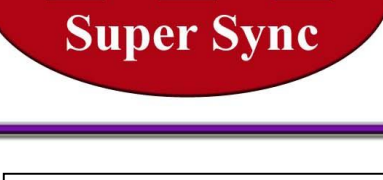

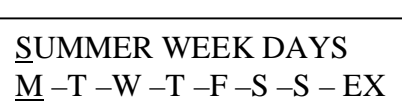

SUMMER WEEK DAYS

SUMMER WEEK DAYS

THU P??

THU P15

THU OFF

Super Sync **Technologies** 

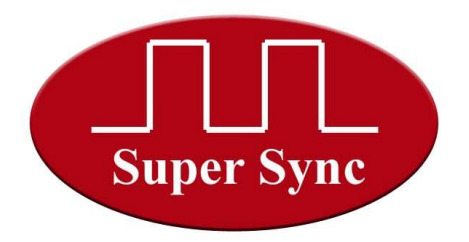

 Likewise user can program each day of the week with different schedules or as holiday. To exit move cursor up to 'EX' using *'Shift'* and press *'Ent'* following screen will appear.

### SUMMER WEEK DAYS WINTER WEEK DAYS

(E) PROG MONTHLY OFF: Use 'Shift' key thrice to move cursor to PROG MONTHLY OFF.

Press *'Ent'* key to select. Adjacent screen will appear.

 The unit will seek the permission for monthly off. If YES selected then machine will ask the date.

User has following options to select:

- 1. Any date of the month as fixed holiday.
- 2. Last Working day of the month. Machine will automatically Adjust between 28, 30 & 31st dates.
- 3. Second Saturday.

Use 'Shift' key to twice to move to next screen.

(F) CALENDAR HOLIDAY: Here user can program upto 10 calendar Holidays for every month of year. So in total the number goes up to 120 Holidays a year.

Press *'Ent'* key to select.

 Adjacent screen will appear. Select YES if we have calendar holidays Or NO to exit.

 On pressing YES, adjacent screen will appear. Change the Month Using *'Inc'* and *'Dec'* key and press *'Ent'* to select.

Adjacent screen will appear:

Suppose I've 5 Holidays in AUG month as in dates 02, 09, 15, 24, 30

EXAM WEEK DAYS PROG MONTHLY OFF

PROG MONTHLY OFF YES NO

SELECT DATE LASTDAY OF MONTH

SELECT DATE SECOND SAT

SELECT DATE 25

EXAM WEEK DAYS PROG MONTHLY OFF

CALENDAR HOLIDAY EXIT PROGRAMMING

CALENDAR HOLIDAY EXIT PROGRAMMING

CALENDAR HOLIDAY YES NO

SELECT MONTH AUG

?? ?? ?? ?? ?? ?? ?? ?? ?? ??  So I'll use *'Inc'* and *'Dec'* key to enter value, *'Shift'* to move cursor And *'Ent'* to save. Repeated entries will automatically be deleted. Likewise user can program 10 holidays for every month.

To Exit press *'Dec'* key when Cursor is at JAN, EXIT will appear, and press *'Ent'*.

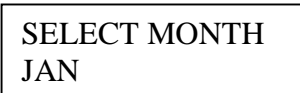

(F). EXIT PROGRAMMING MODE: Scroll cursor using *'Shift'* key to Exit Programming Option and Press *'Ent'.* Machine will scroll to Home Screen.

CALENDAR HOLIDAY EXIT PROGRAMMING

#### **How to switch between different Modes:**

When Machine is at Home Screen press **"INC"** key, following screen will appear:

The mode selected once will run by default until it is switched to some other mode. Suppose from tomorrow WINTER schedule need to be executed, just switch to **'WNT'** mode and winter schedule will execute. Likewise user can switch as many times among these 3 modes and reduce the hassle of programming schedule every time.

**Note:** The program unit is featured with power on reset facility. So in case of any irregularity in next bell time just put off the unit for 30 sec and again put it on. System will recover from such problems.

Contact: SuperSync Technologies Pvt Ltd. Installation and Service Team +91 86 96 067 067 sales@supersynctech.com

# Super Sync **Technologies**

**Super Sync** 

SELECT MONTH EXIT

SELECT MODE SUM WNT EXAM

To select:

- **1.** SUMMER Mode: Press *'ENT'* Key when cursor is on **SUM**
- 2. WINTER Mode: Press *'SHIFT'* once, cursor will come at **"WNT"**, press *'ENT'***.**
- 3. Exam Mode: Press *'SHIFT'* twice, cursor will come at *'EXAM'*, press *'ENT'***.**

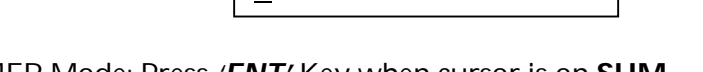

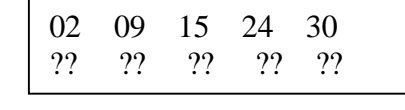